# **AerobTec Altis v4+**

## Enregistreur / Altimètre de compétition avec télémétrie

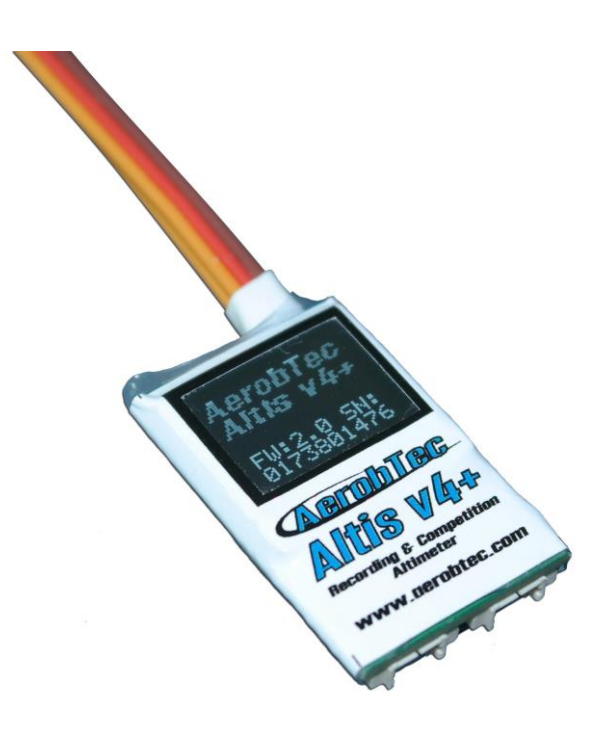

**Manufacturer: AerobTec, s.r.o.** Ilkovičova 3

841 02 Bratislava

www.aerobtec.com

[info@aerobtec.com](mailto:info@aerobtec.com)

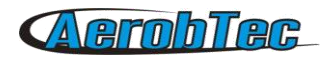

# <span id="page-1-0"></span>Sommaire

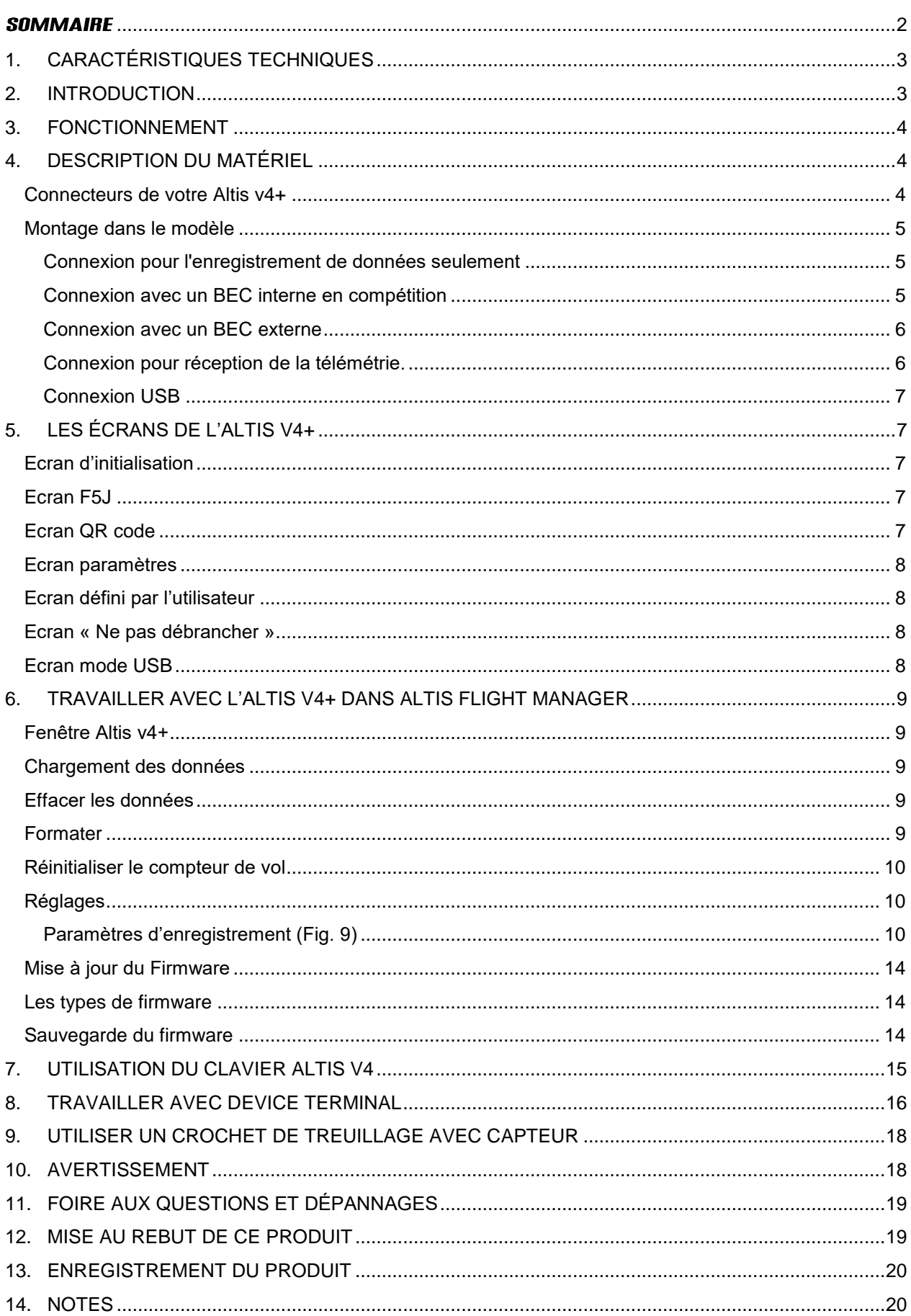

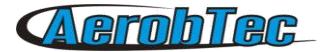

<span id="page-2-0"></span>15. HISTORIQUE DES MISES [À JOUR....................................................................................................20](#page-19-2)

# 1. Caractéristiques techniques

- Mémoire: 3.9 MB (plus de 15 heures d'enregistrement avec un échantillonnage à partir de 0.1s, altitude, tension, température, gaz).
- Echantillonnage: 0.1 à 25.5s (sélectionnable par l'utilisateur par pas de 0.1s)
- Dimensions: 20 x 33 x 6.5mm

Longueur approximative des câbles 10cm.

- Poids: 8g avec connecteur JR
- Plage d'alimentation: 4 à 12.6V
- Enregistrement:
	- o Altitude
	- o Tension
	- o Température
	- o Mise en route et coupure du moteur
- Conforme à tous les règlements des compétions existantes (FAI F5J, ALES, etc.)
- Enregistre toutes les phases de fonctionnement moteur pendant le vol
- Écran OLED (écran configurable)
- Signaux télémétriques compatibles avec les systèmes
	- o Jeti Duplex EX®, Multiplex® MSB, Graupner® Hott
	- o Futaba® SBUS2, FrSky® S.Port avec le module [Telemetry Converter FF](http://www.aerobtec.com/products/rc-electronics/telemetry-converter/)
	- o Spektrum DMSS, Hitec HTS-SS avec le module [Telemetry Converter HS](http://www.aerobtec.com/products/rc-electronics/telemetry-converter-HS/)
- Firmware évolutif
- <span id="page-2-1"></span>Logiciel de gestion sur PC Altis Flight Manager sous Windows

# 2. Introduction

L'Altis v4+ d'AerobTec est un altimètre barométrique spécialement conçu pour enregistrer l'altitude des avions et planeurs R/C pendant le vol avec toutes les fonctions supplémentaires pour les compétitions avec l'appui de la télémétrie. L'unité dispose de très petites dimensions et d'un poids très faible.

L'Altis v4 + détecte les variations de la pression atmosphérique causées par les changements d'altitude du modèle. L'altitude est ensuite calculée à partir des données de pression et stockée dans la mémoire interne de l'appareil.

Le logiciel interne vous permet de vous connecter à un ordinateur personnel avec le système d'exploitation Windows (7 ou supérieur) via le port USB. Le programme fourni permet de récupérer les informations enregistrées par l'appareil pour les lire sur l'ordinateur dans différents formats, il peut également afficher ces informations sous forme de graphiques paramétrables de façon à interpréter les informations du vol de différentes facons.

Cet altimètre possède toutes les fonctions réglementaires pour les compétitions FAI F5J et ALES et sera donc utilisable légalement par tous les compétiteurs.

L'appareil et le logiciel fournissent également d'autres fonctions complémentaires telles que la température, la commande des gaz, la mesure de la tension et les enregistrent.

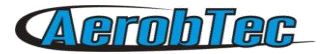

# 3. Fonctionnement

<span id="page-3-0"></span>L'Altis v4 + utilise un capteur de pression numérique moderne, rapide qui lui permet de détecter des différences de pression très faibles. Cela donne une unité de résolution de l'altitude inférieure à 0,25 m avec un taux d'échantillonnage très bas de 0,1 s. La pression atmosphérique change en fonction du temps, ces variations auront donc une incidence sur vos mesures. Pour cette raison, des mesures sur de très longues périodes peuvent ne pas être suffisamment précises. Cependant, les enregistrements de l'altitude pour les vols de courte durée, qui sont communs aux modèles R/C, peuvent être enregistrés très précisément. L'altitude mesurée est stockée dans la mémoire interne de grande capacité qui permet environ 15 heures d'enregistrement avec le taux d'échantillonnage le plus rapide (0,1 s).

Après la connexion sur une source d'alimentation, l'Altis v4+ va s'initialiser dans les 3 premières secondes. Lors de l'initialisation, l'altitude de référence et le niveau 0 des gaz sont mesurés.

<span id="page-3-1"></span>**Remarque: Il est nécessaire de garder la manette des gaz sur votre émetteur R/C au ralenti pendant cette phase. Il est recommandé de régler l'altitude de vol avant chaque vol en débranchant et reconnectant l'alimentation.**

# **4. Description du matériel**

## <span id="page-3-2"></span>**Connecteurs de votre Altis v4+**

Votre Altis v4+ dispose de 5 connecteurs. Ils sont représentés sur la figure 1.

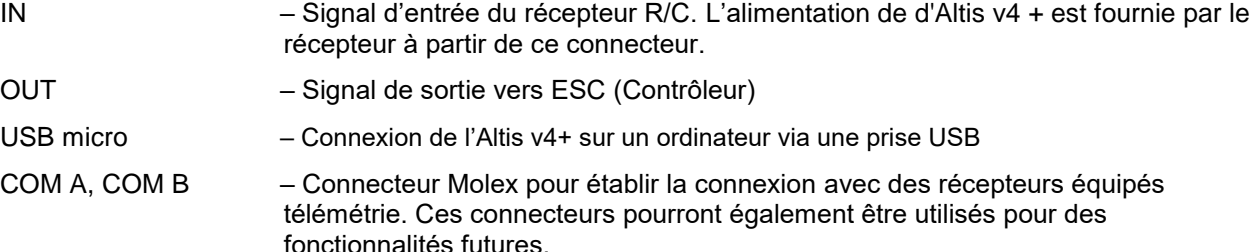

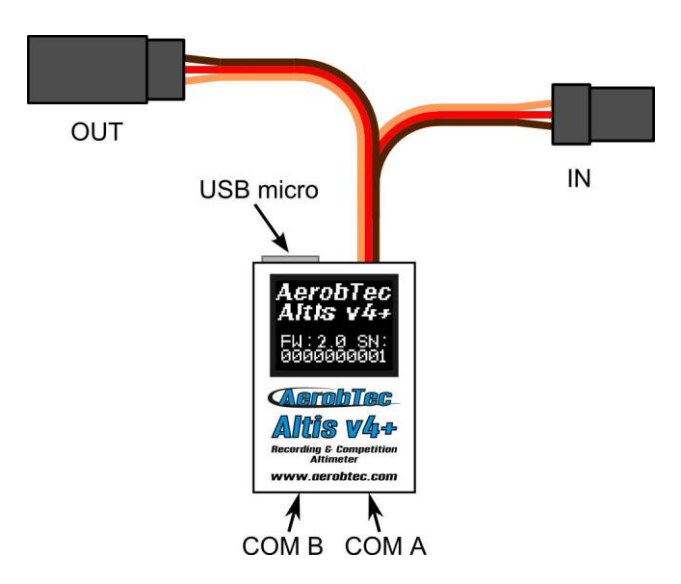

*Fig 1: Les connecteurs de votre Altis v4+*

| Couleur de fil | <b>Signal</b>               |
|----------------|-----------------------------|
| <b>Brun</b>    | <b>Neutre</b>               |
| Rouge          | <b>Positif alimentation</b> |
| Orange         | Signal R/C                  |

*Table 1: Couleurs des fils des connecteurs*

## <span id="page-4-0"></span>**Montage dans le modèle**

Comme l'Altis v4 + utilise la pression atmosphérique pour sa mesure, il doit avoir un accès libre à l'atmosphère extérieure. Il ne doit pas être enfermé dans une protection complètement étanche à l'intérieur du fuselage telle qu'une boîte. Comme la plupart des fuselages des avions R/C ne sont pas totalement étanche, il n'est généralement pas nécessaire de faire des modifications spéciales pour l'installation. L'Altis peut être simplement placé dans un espace libre à l'intérieur du fuselage.

Si l'appareil est monté à l'extérieur de l'appareil, l'emplacement doit être soigneusement examiné. L'appareil doit être monté loin de la veine d'air provoquée par l'hélice.

Evitez de monter votre Altis v4 + dans des parties de l'avion soumise à des élévations de température (accu, moteur, etc.) pendant le fonctionnement. Cela peut causer pendant le vol des variations de mesure d'altitude de plusieurs mètres.

## <span id="page-4-1"></span>**Connexion pour l'enregistrement de données seulement**

Si l'Altis v4+ est utilisé uniquement comme un dispositif d'enregistrement, connectez l'appareil à n'importe quelle voie libre sur le récepteur comme le montre la figure 2. La polarité du signal doit être respectée comme indiqué dans la table 1.

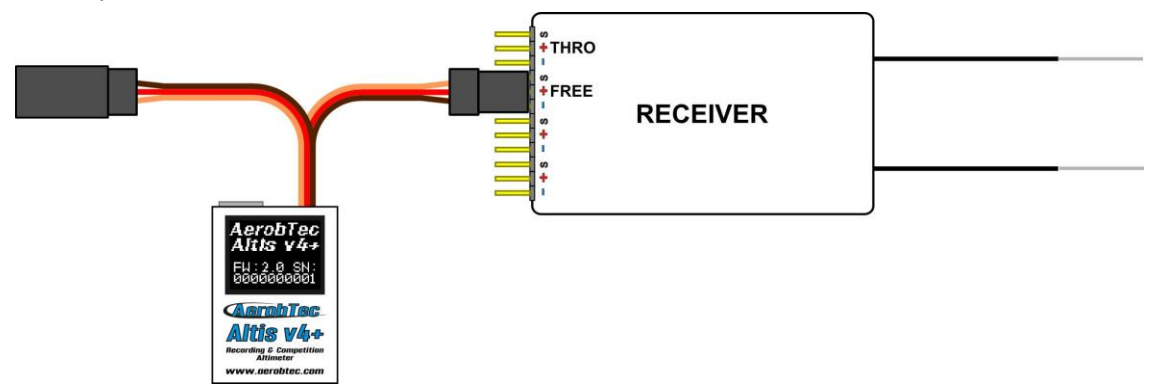

*Fig 2: Schéma de branchement pour l'enregistrement des données uniquement (voie libre du récepteur)*

#### <span id="page-4-2"></span>**Connexion avec un BEC interne en compétition**

Pour un usage en compétition (F5J FAI, ALES, etc.), le câble d'entrée JR doit être relié au récepteur R/C, et le câble JR ESC doit être raccordé au connecteur de sortie sur le contrôleur. Voir figure 3. La polarité du signal doit être respectée comme indiqué dans le tableau 1.

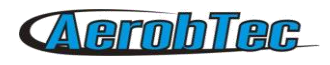

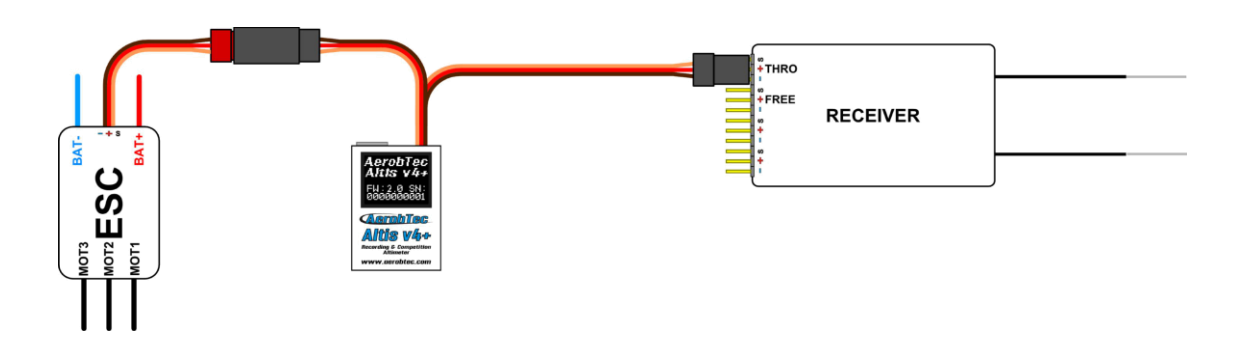

*Fig 3: Schéma de branchement pour l'utilisation compétition (ESC - contrôleur, THRO – voie des gaz sur le Rx)*

#### <span id="page-5-0"></span>**Connexion avec un BEC externe**

Si vous utilisez une source d'alimentation séparée pour votre récepteur comme un BEC externe, vous devez vous assurer de la séparation d'alimentation entre votre contrôleur et l'Altis v4+. Cela se fait en débranchant le fil rouge en provennace du contrôleur ESC. Ceci n'est généralement pas nécessaire pour les contrôleurs «opto». Le fil rouge déconnecté doit être isolée pour s 'assurer qu'il ne cause pas de court-circuit ou d'autres problèmes. Voir figure 4.

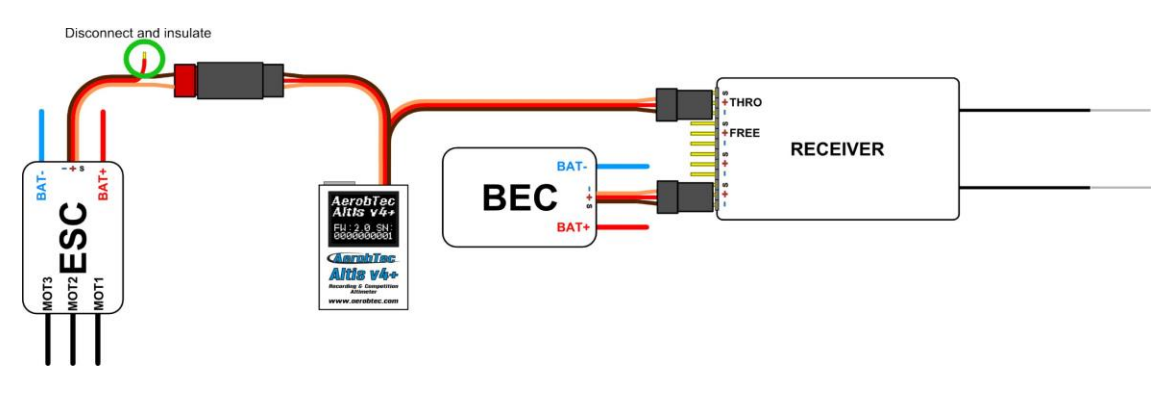

*Fig. 4: Connexion de l'Altis v4+ avec un BEC externe*

#### <span id="page-5-1"></span>**Connexion pour réception de la télémétrie.**

Certains systèmes de radio fournissent des fonctions de télémétrie. Ces fonctions permettent la transmission de certaines données de l'avion pendant le vol et leur affichage sur l'écran Tx de votre émetteur ou un écran de contrôle. L'Altis v4 + doit être branché au récepteur en utilisant un des connecteurs COMA et COMB réservés à cet effet. Pour ce faire vous devez utilisez un câble de télémétrie Molex / JR (vendu séparément) pour connecter votre Altis v4 + sur l'entrée télémétrie de votre récepteur.

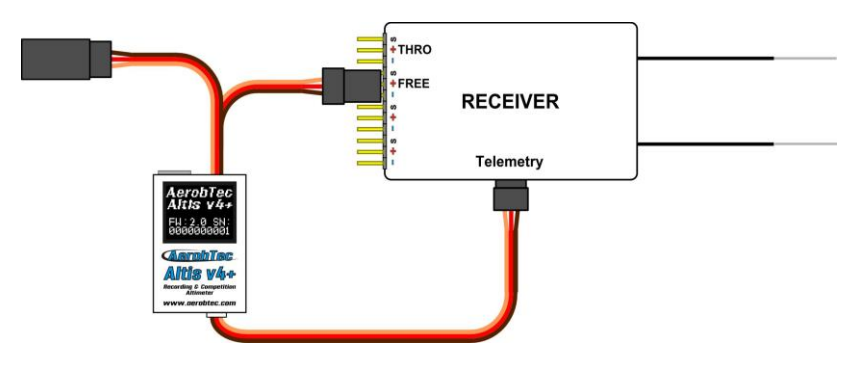

*Fig 5: Connexion de la télémétrie.*

La Fig 5. montre une connexion directe pour les systèmes Jeti model Ex, Multiplex MSB et Graupner Hott. Quelques autres marques fonctionnent en utilisant Telemetry Converter FF ou Telemetry Converter HS

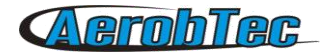

#### <span id="page-6-0"></span>**Connexion USB**

Lorsque vous souhaitez télécharger vos données enregistrées vers un ordinateur ou modifier les paramètres de votre Altis v4 +, vous devez connectez l'Altis v4 + à l'aide d'un câble micro USB standard (vendu séparément) à un ordinateur avec Windows 7 ou un autre système d'exploitation plus récent. Voir la figure 6. Lorsque vous connectez votre Altis v4 + pour la première fois, l'ordinateur doit installer les pilotes automatiquement. Vous devez avoir installé au préalable le programme [Altis Flight Manager](http://www.aerobtec.com/products/rc-electronics/altis-flight-manager/) sur votre ordinateur pour afficher toutes les données stockées et apporter des modifications à vos paramètres.

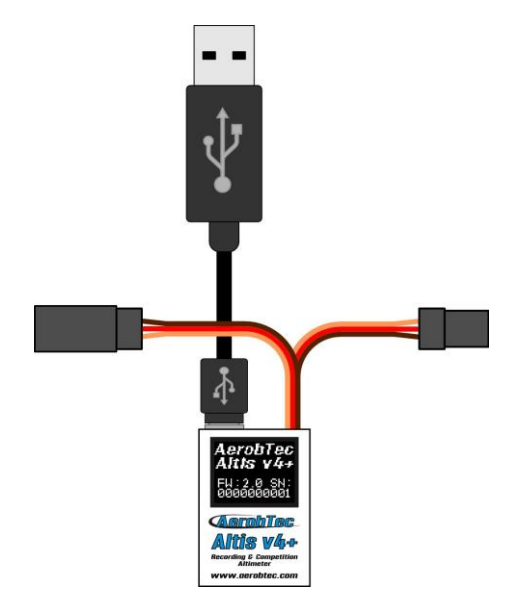

*Fig 6: Connexion avec câble USB*

# 5. Les écrans de l'Altis v4+

<span id="page-6-1"></span>L'Altis v4 + est équipé d'un écran OLED permettant une grande visibilité dans la lumière du soleil. Il y a plusieurs écrans affichés lorsque vous utilisez l'appareil. Ces écrans sont représentés sur la figure 7.

## <span id="page-6-2"></span>**Ecran d'initialisation**

Lorsque vous connectez l'appareil, l'Altis v4 + vous informe du déroulement de la phase d'initialisation de 3s en affichant l'écran d'initialisation. Cet écran affiche également la version du firmware et le numéro de série de votre appareil. Il est déconseillé de débrancher l'appareil quand vous voyez cet écran.

## <span id="page-6-3"></span>**Ecran F5J**

Cet écran affiche la version du micro logiciel et la hauteur F5J comme spécifié par les règlements F5J de la FAI. La hauteur F5J est indique 3 chiffre entier + 1 décimale. S'il n'y a pas de F5J détectée ou si le moteur a été redémarré, l'écran affiche à la place - - -.

## <span id="page-6-4"></span>**Ecran OR code**

Cet écran affiche la hauteur F5J sous la forme d'un QR code. Celui-ci est destiné à être lu par un logiciel tiers pour collecter automatiquement les résultats dans le système informatique utilisé dans la compétition

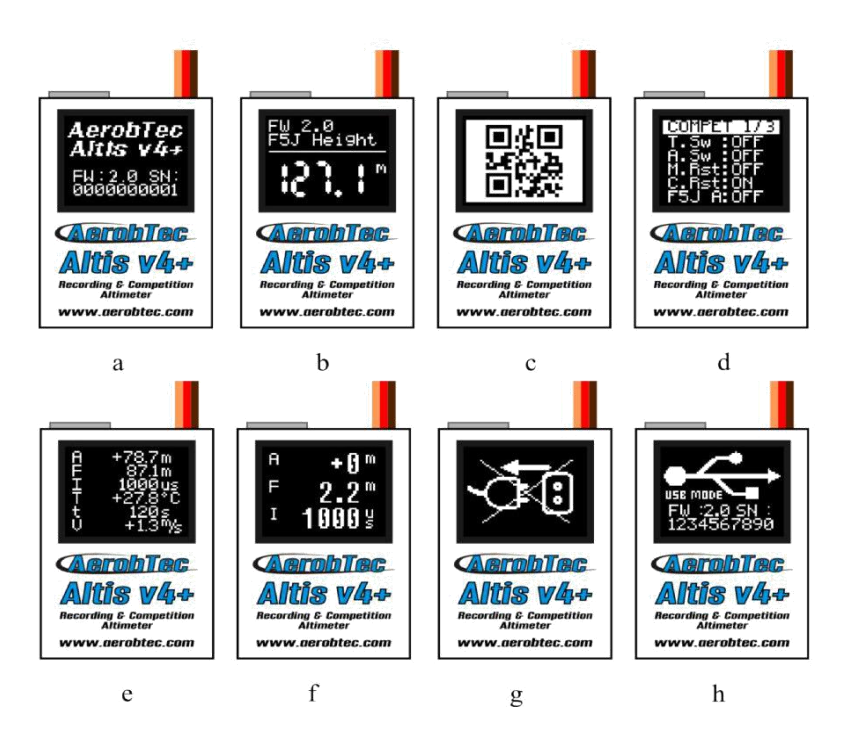

*Fig 7: Différents écrans: a) Ecran d'initialisation b) Ecran F5J c) Ecran QR code d) Ecran paramètres e)L'utilisateur a choisi un écran avec 6 lignes e) L'utilisateur a choisi un écran avec 3 lignes f) Ecran « Ne pas débrancher » g) Ecranb mode USB* 

## <span id="page-7-0"></span>**Ecran paramètres**

Cet écran affiche, juste après l'initialisation, les paramètres de base de la compétition, telles que le temps et l'altitude de coupure moteur, si le moteur ou la compétition redémarre l'écran est activé et la hauteur F5J est mesurée. Cet écran comporte plusieurs pages

## <span id="page-7-1"></span>Ecran défini par l'utilisateur

Cet écran vous permet de choisir les informations que vous souhaitez afficher sur l'écran. Il existe une version avec 6 et 3 lignes, respectivement.

#### <span id="page-7-2"></span>Ecran « Ne pas débrancher »

Lors de la connexion de données, il est dangereux de débrancher l'appareil. Si vous déconnectez l'Altis v4+ à ce moment il y a un risque de perdre toutes vos données mémorisées dans le dispositif. Ceci est indiqué par l'écran «Ne pas débrancher". Ne débranchez pas l'appareil quand vous voyez cet écran !!!

<span id="page-7-3"></span>Il est également déconseillé de débrancher l'appareil lors de l'affichage de l'écran d'initialisation.

## **Ecran mode USB**

Lorsque vous connectez votre Altis v4 + à un ordinateur, l'appareil arrête toute les fonctionnalités de collecte de données et de compétition et fournit ses données à l'ordinateur. Le transfert de ces données est indiqué par l'écran mode USB.

<span id="page-8-0"></span>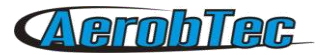

# 6. Travailler avec l'Altis v4+ dans Altis Flight **Manager**

L'Altis Flight Manager (AFM) est une application PC pour Windows qui vous permet de communiquer avec l'Altis v4 + et d'autres appareils fabriqués par AerobTec, il permet notamment d'afficher et de traiter les données de vol enregistrées.

Altis Flight Manager peut être téléchargé à l'adresse : <http://www.aerobtec.com/support/download/>

Remarque: Il existe un manuel distinct pour l'AFM. Cependant, les pages suivantes décrivent comment configurer votre Altis v4 + en fonction de vos besoins.

Afin de se connecter à l'appareil, cliquez sur **Outils -> Device** ou sur l'icone **Device** sur la barre d'outils. Une fenêtre apparaît. Voir figure 8. Choisissez Altis v4 + Le logiciel AFM se connecte alors automatiquement à votre Altis v4 +. S'il y a plus d'un Altis v4 + connecté à votre ordinateur, il vous sera demandé de choisir lequel vous souhaitez vous connecter. Une fois connectée, la fenêtre de l'écran Altis v4+ sera affichée.

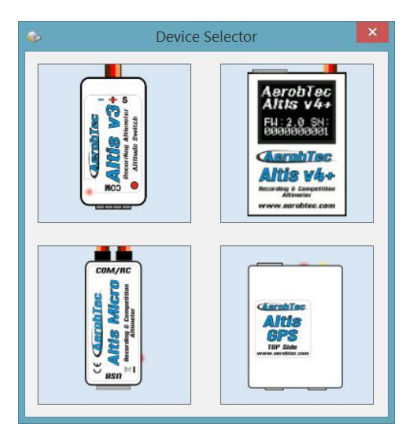

*Fig 8: Fenêtre de choix de l'appareil connecté*

## <span id="page-8-1"></span>**Fenêtre Altis v4+**

Il y a deux parties de la fenêtre. La partie supérieure présente des informations générales sur le dispositif - la version de firmware, le numéro de série et la mémoire utilisée.

<span id="page-8-2"></span>La partie inférieure de la fenêtre est utilisée pour les réglages.

#### **Chargement des données**

Pour accéder aux données enregistrées à partir de votre Altis v4 +, utilisez le bouton **Download data**. Une fois que les données sont téléchargées, vous pouvez fermer la fenêtre de l'appareil et de travailler avec les données.

## <span id="page-8-3"></span>**Effacer les données**

<span id="page-8-4"></span>Pour effacer les données enregistrées à partir de votre Altis v4 +, utilisez le bouton **Erase data**.

## **Formater**

Pour formater la mémoire de l'Altis v4 +, utilisez la touche **Format device**.

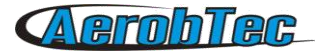

#### <span id="page-9-0"></span>Réinitialiser le compteur de vol

Le compteur de vol de l'Altis v4 + est enregistrés les fichiers journaux avec numéro unique. Pour remettre le compteur à zéro et réinitialiser la numérotation des journaux, utiliser le bouton **Reset flt. counter**.

#### <span id="page-9-1"></span>**Réglages**

Il existe de nombreuses configurations possibles pour l'Altis v4 +. Vous pouvez configurer votre Altis v4 + en fonction de vos besoins. Ceci est fait en utilisant les onglets de paramètres dans la partie inférieure de la fenêtre.

<span id="page-9-2"></span>Il y a plusieurs onglets:

**Paramètres d'enregistrement** (Fig. 9) Ici vous pouvez définir la façon dont vous souhaitez enregistrer les paramètres de vol dans la mémoire de votre appareil. Le paramètre de base, le temps d'échantillonnage, détermine la fréquence à laquelle les paramètres seront enregistrés.

Vous pouvez définir les paramètres que vous souhaitez enregistrer. Vous pouvez enregistrer l'altitude, la température de l'appareil (note: le dispositif est généralement plus chaud de plusieurs degrés que son environnement), les signaux d'entrée PWM de la commande des gaz (signal du système R/C), les signaux de sortie PWM de la commande des gaz (signal ESC) et la tension à bord (avec laquelle l'Altis v4 + est alimenté).

Notez que, plus vous enregistrez de paramètres et plus le temps d'échantillonnage est bas, et plus vous consommez de mémoire. Cependant, vous pouvez enregistrer environ 15 heures de données lorsque vous enregistrez presque tous les paramètres disponibles avec un temps échantillonnage de 0,1s. Avec des paramètres différents, vous pouvez enregistrer jusqu'à plusieurs jours de données.

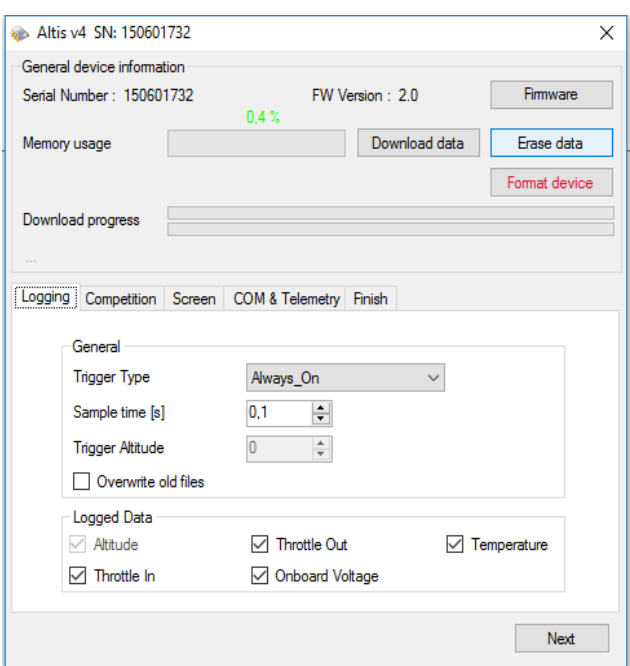

#### *Fig 9: Paramètres d'enregistrement*

Vous pouvez également choisir un type de déclenchement - ce déclenchement détermine à partir de quel moment votre appareil commence à enregistrer. Il y a les options suivantes:

- Always ON l'enregistrement des données commence une fois que l'appareil est initialisé
- RC Trigger Lorsque l'Altis V4 + est relié à une voie de réception commandée par un interrupteur de votre émetteur R/C. Vous activer l'enregistrement manuellement en actionnant cet interrupteur. Notez que cette option n'est pas autorisée dans la plupart des règlements des compétitions.

• Altitude trigger – Le dispositif d'enregistrement démarre lorsque l'avion atteint une certaine hauteur. Il est possible de régler la hauteur désirée pour ce déclenchement.

**Overwrite old files** autorise le système à effacer les vieux fichiers quand la mémoire est pleine.

**Paramètres de compétition** (Fig. 10) **–** Il y a plusieurs standards de compétition pré-programmés. Vous pouvez simplement choisir celui que vous voulez dans la liste « Type de compétition ». Ce choix détermine les valeurs appropriées de tous les paramètres nécessaires.

Bien sûr, vous pouvez personnaliser les paramètres en fonction de vos besoins. Par exemple, vous pouvez définir l'arrêt du moteur à une certaine altitude ou après une certaine durée.

Signification des paramètres généralement utilisés en compétition:

**Altitude switch** - la fenêtre de 10s de mesure démarre quand l'aéronef atteint la hauteur prédéfinie**.**

**Time switch** – la fenêtre de 10s de mesure démarre quand la minuterie préréglée est dépassée.

**Altitude start** – la compétition démarre lorsque la hauteur est supérieure ou égale à 5 mètres.

**Throttle start** – la compétition commence lorsque les signaux de sortie des gaz sont supérieurs à 1200micros

**Throttle switch** – la fenêtre de 10s de mesure démarre lorsque les signaux de sortie des gaz passent sous les 1180micros

**F5J FAI /Mesure de la hauteur F5J** – mesure la hauteur de démarrage telle que défini par les règles de FAI du F5J

**F3K mode** – mesure la plus haute hauteur atteinte sur chaque lancer, le déclencheur de hauteur qui définit un nouveau lancé est égal ou supérieur à 5 mètres.

Il y a également plusieurs formats de compétition prédéfinis (F5J, ALES 150, ALES 200) qui peuvent être sélectionné par l'utilisateur.

Sous le tab des paramètres de compétition, vous trouverez les réglages *Safety and Training*. Le paramètre **Allow Emergency Motor On** a la fonction suivante:

Dans certains concours, il est interdit de mettre le moteur en marche pendant le vol. Cependant, vous pouvez avoir la possibilité de mettre le moteur en marche dans une situation d'urgence. L'utilisateur peut choisir de l'activer ou non. Si elle est activée, lorsque le moteur est mis en marche pour une urgence, l'Altis V4 + redémarre la hauteur F5J enregistrée et elle est enregistrée de sorte qu'elle puisse être représentée sur le graphique de vol.

Parfois, pendant l'entraînement, il n'est pas pratique de réinitialiser votre Altis v4 + avant de commencer chaque nouveau vol. Dans ce cas, il y a la possibilité d'activer le paramètre **Allow Competition Restart**. Cela permet au système de se comporter comme s'il venait d'être réinitialisé (uniquement pour les paramètres compétition) lorsque la hauteur de l'aéronef passe en-dessous de 8m.

Si l'utilisateur utilise le commutateur d'altitude, il est possible d'activer **Antizoom algorithm**. Son but est de tenir compte de l'énergie cinétique du modèle.

Le gain anti-zoom spécifie l'influence du vario pour le calcul de l'instant de la coupure moteur. Plus la valeur est importante (la valeur maximale est de 2,55), plus le vario est pris en compte. Si le gain antizoom est réglé à 0, le modèle se comporte comme avec l'algorithme d'anti-zoom désactivé.

Note: il existe plusieurs types de firmware. Certains types de firmware ne permettront pas certains changements de réglages. Reportez-vous au chapitre sur les types de firmware pour plus d'informations.

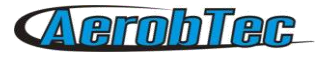

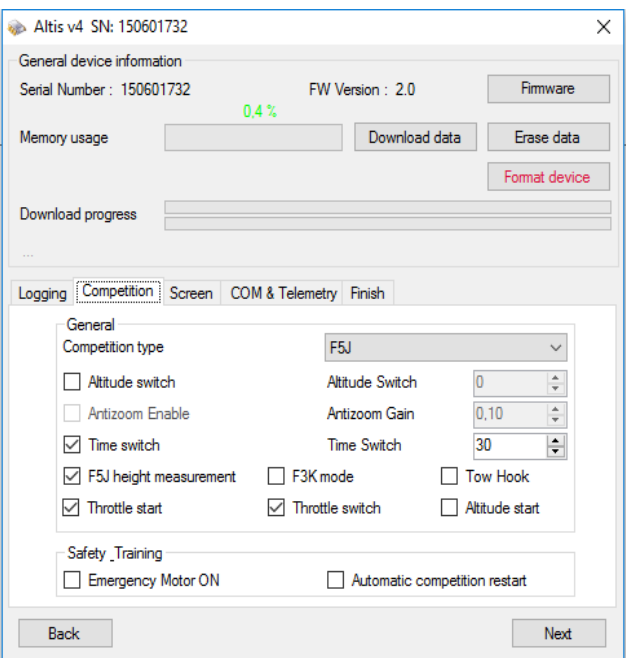

*Fig 10: Paramètres Compétition*

**Screen** (Fig. 11) **–** Votre Altis v4 dispose d'un écran OLED. Il y a plusieurs écrans qui peuvent être affichés. Ils sont décrits dans le chapitre écrans Altis v4+. (Voir page 7).

L'utilisateur peut choisir parmi plusieurs types d'écran:

- Écran standard F5J
- L'écran avec 6 lignes de données sélectionnables
- 2 écrans avec 3 lignes de données sélectionnables, qui alternent suivant une période sélectionnée

• L'écran de réglage - un écran avec les paramètres de compétition qui est montré pendant une durée déterminée après l'écran d'initialisation

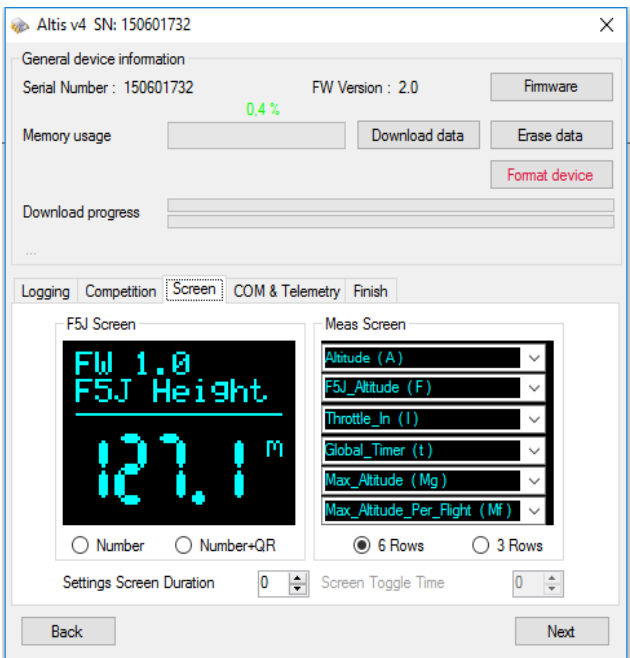

*Fig 11: Réglages de l'écran.*

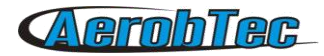

**Ports ComA/ComB** (Fig. 12) - Vous pouvez assigner une fonction pour le port sélectionné. Couramment il y a la télémétrie, le clavier ou d'autres options. Ces ports pourront être utilisés pour d'autres utilisations futures.

*Exemple d'utilisation*: si l'utilisateur possède un émetteur RC avec récepteur télémétrique Multiplex M-LINK et il veut utiliser Altis v4 comme un capteur de télémétrie, il doit choisir dans la combo-box « COM A » choix « Multiplex\_MSB ».

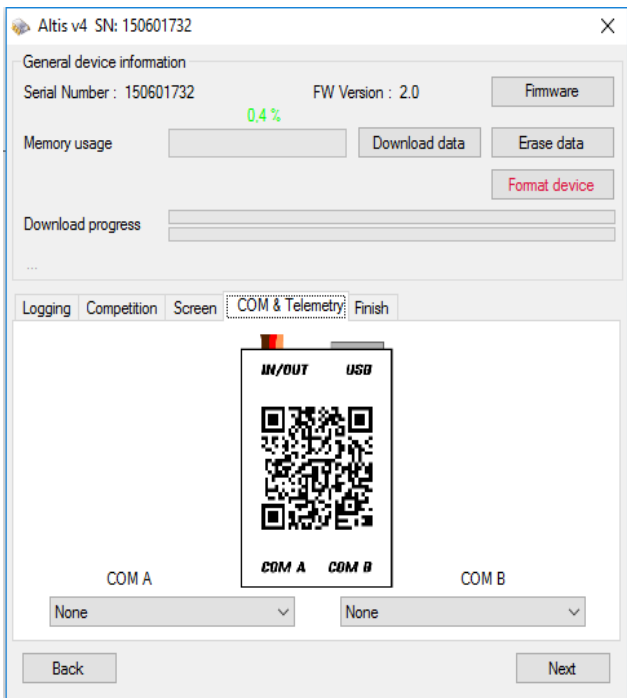

*Fig 12: COM A / COM B Télémétrie, clavier ou autres*

|  |  | Les réglages disponibles (firmware 2.1) COM A et COM B sont décrits dans le tableau ci dessous. |
|--|--|-------------------------------------------------------------------------------------------------|
|--|--|-------------------------------------------------------------------------------------------------|

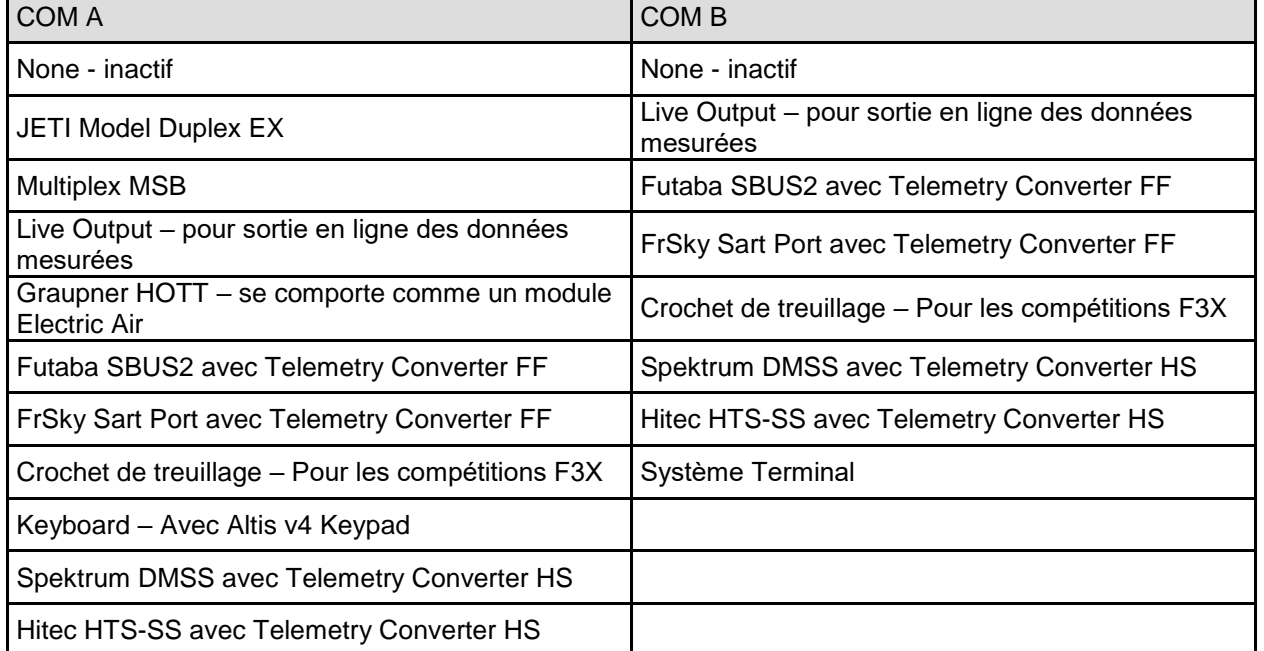

*Table 2: Réglages COM A et COM B*

## <span id="page-13-0"></span>Mise à jour du Firmware

Lorsque votre ordinateur est connecté à Internet et que le logiciel AFM est connecté à un Altis v4 +, le logiciel compare la version du firmware de votre Altis v4 + avec la dernière version du firmware actuellement disponible et propose de mettre à jour la dernière version du firmware pour votre Altis v4 + si nécessaire. Pour mettre à niveau le firmware, procéder comme suit:

- 1. Cliquez sur le bouton **Firmware**
- 2. Choisissez le firmware dans la liste.
- 3. Vous pouvez choisir un firmware différent à partir d'un fichier stocké dans votre ordinateur.
- 4. Après avoir sélectionné le firmware, cliquez sur le bouton **Upgrade** et suivre les instructions à l'écran. Elles vous guideront pour faire la mise à niveau.

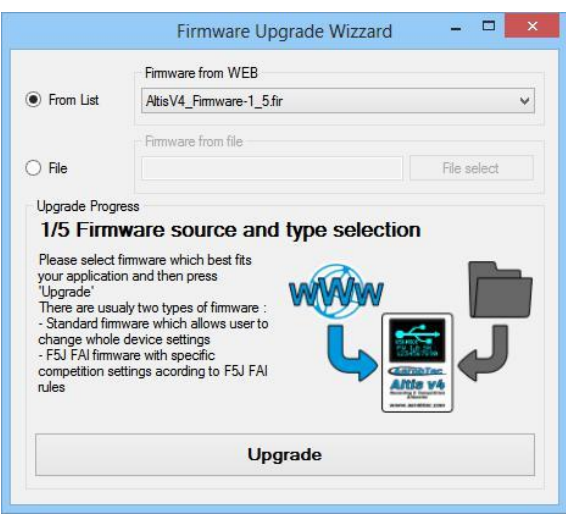

*Fig 13: Fenêtre de mise à jour du Firmware*

#### <span id="page-13-1"></span>**Les types de firmware**

Note: Il y a plusieurs types de firmware :

**Standard** (2.x) - permet de nombreuses combinaisons de paramètres, y compris les paramètres pour les compétitions F5J. Il est recommandé d'utiliser ce type de firmware lors des entraînements et des vols ordinaires. Cependant, ce type de firmware n'est pas autorisé pour certaines compétitions. Les organisateurs de la compétition diront quel firmware est autorisé.

**F5J** (5.x)- Ce firmware respecte exactement les règles de la compétition FAI de F5J et aucune autres options ne sont permises.

**F5J\_Greek** (7.x) - Option avec paramètres fixes utilIsés en Grèce.

<span id="page-13-2"></span>**RCEV** (8.x) - Option avec paramètres fixes utilIsés en république Tchèque.

#### Sauvegarde du firmware

Si les mises à jour du firmware échouent ou si le processus est interrompu, l'appareil tente de mettre à jour le firmware de nouveau jusqu'à ce que ce soit couronné de succès. Une fois terminé, votre Altis v4+ apparaît à nouveau dans l'ordinateur comme un périphérique USB amovible.

Si cela ne se produit ou si le premier démarrage du nouveau firmware n'est pas effectuée à partir de l'USB, une fonction de sécurité est activée et le programme de sauvegarde est écrit dans votre Altis v4+. Notez qu'il n'y a aucune indication de cet état sur l'écran et l'écran est vide.

Dans ce cas, suivez les instructions de mise à jour firmware pour mettre à jour un nouveau firmware valide.

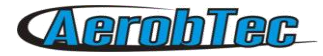

# 7. Utilisation du clavier Altis v4

<span id="page-14-0"></span>L'Altis v4 KeyPad représenté sur la figure 14 est un clavier externe pour l'Altis V4 +. Il est utilisé pour configurer sur le terrain et sans l'aide d'un ordinateur les paramètres principaux de l'Altis V4 +. Le logiciel Altis Flight Manager version 4.0.0 ou plus et le firmware version 2.0 ou plus sont nécessaires pour Altis v4+. Le firmware F5J supporte uniquement les données de la mémoire effacées avec le clavier. Pour utiliser le clavier Altis v4 +, procédez comme suit:

- Connectez-le au port COM A selon la figure 15.
- Configurer le port COM A en mode clavier dans la fenêtre correspondante représentée sur la figure 12.
- Allumez Altis v4 +, il fonctionne de façon normale tant qu'il n'y a pas de clavier connecté.

• Lorsque le clavier est connecté à Altis v4 +, celui-ci le détecte automatiquement et passe en mode menu compétition

- Naviguer dans les items du menu avec les touches de navigation latérales
- Changer les valeurs avec les touches du millieu + et -
- Appuyez sur + et en même temps sur l'item correspondant si vous souhaitez désactiver certaines fonctions (par exemple interrupteur de hauteur),
- Après avoir déconnecté le clavier, les paramètres sont automatiquement enregistrés dans Altis v4 +.
- Redémarrez votre Altis v4 + pour utiliser les nouveaux paramètres.

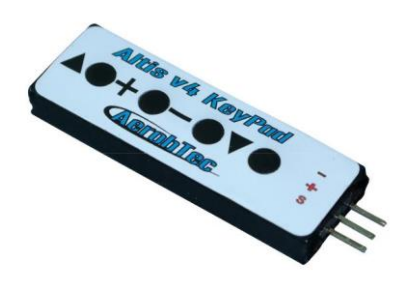

*Fig 14: Clavier Altis v4*

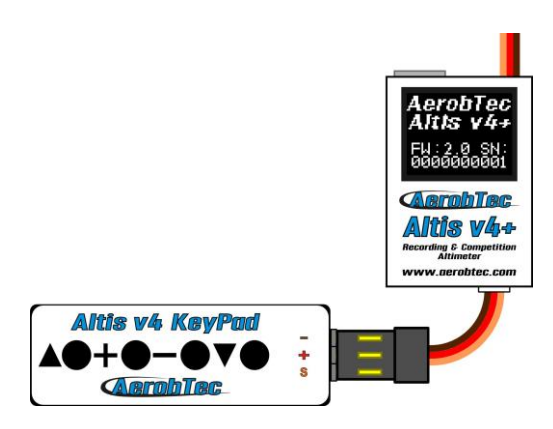

*Fig 15: Connexion du clavier Altis v4*

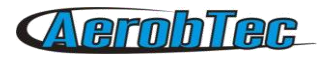

# **8. Travailler avec Device Terminal**

<span id="page-15-0"></span>Les paramètres de l'Altis v4 + sont aussi accessibles via [AerobTec Device Terminal.](http://www.aerobtec.com/products/rc-electronics/device-terminal/) C'est un dispositif multi-fonctionnel vous permettant de modifier les paramètres et d'afficher les résultats des produits Altis. Il contient en outre, un testeur de servo, un testeur pwm et un testeur d'accus.

Pour l'utiliser, connecter le terminal au port COM B et sélectionnez le port COM B de votre Altis v4 + à l'option Device Terminal. AerobTec DeviceTerminal est également toujours détecté après l'initialisation si connecté à COM B. S'il n'est pas trouvé, vos propres paramètres pour COM B sont appliqués.

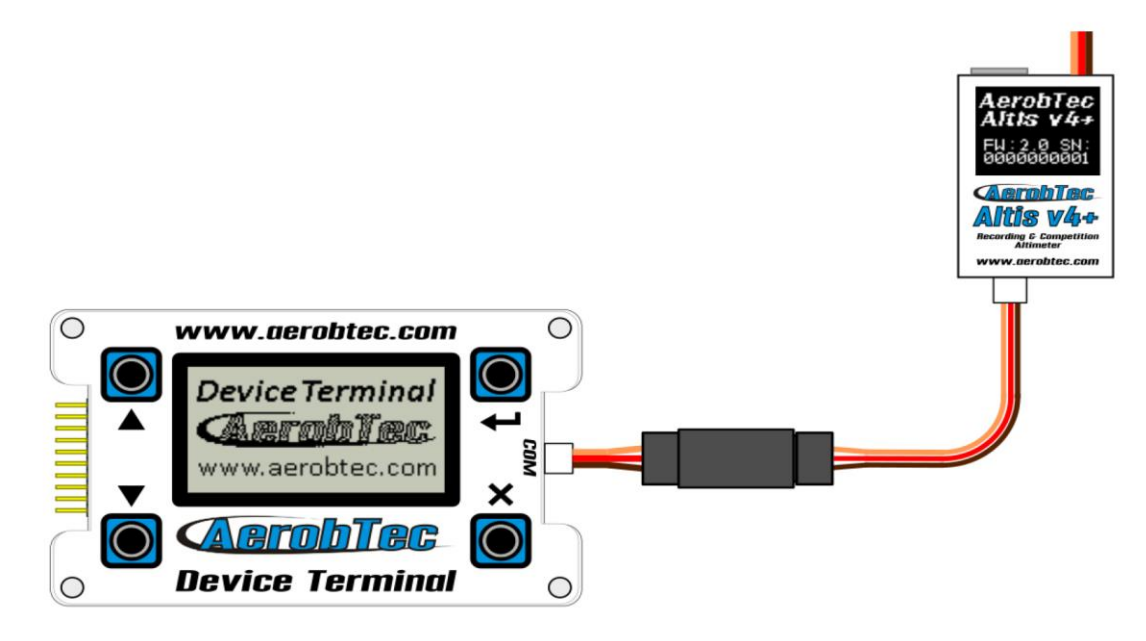

Figure 16: Connexion de Altis v4 + avec Device Terminal

Les éléments de menu sont expliqués ci-dessous:

#### **Logging (Enregistrement)**

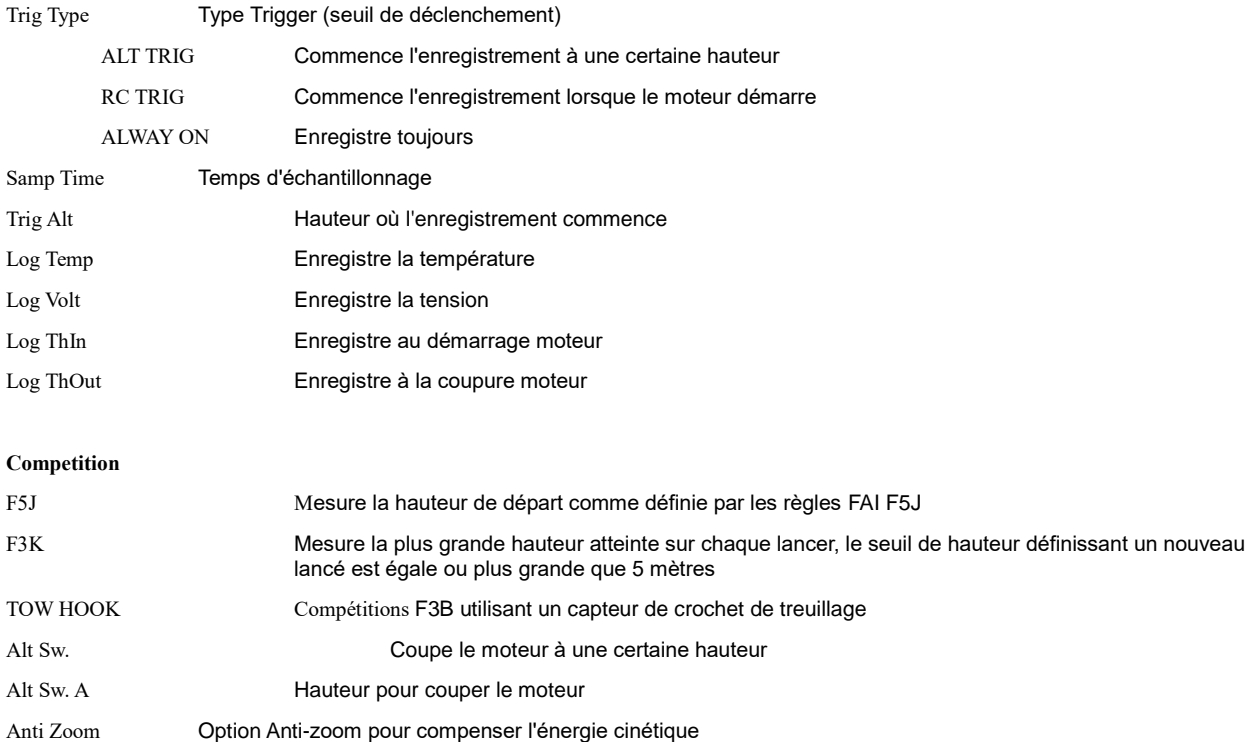

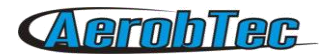

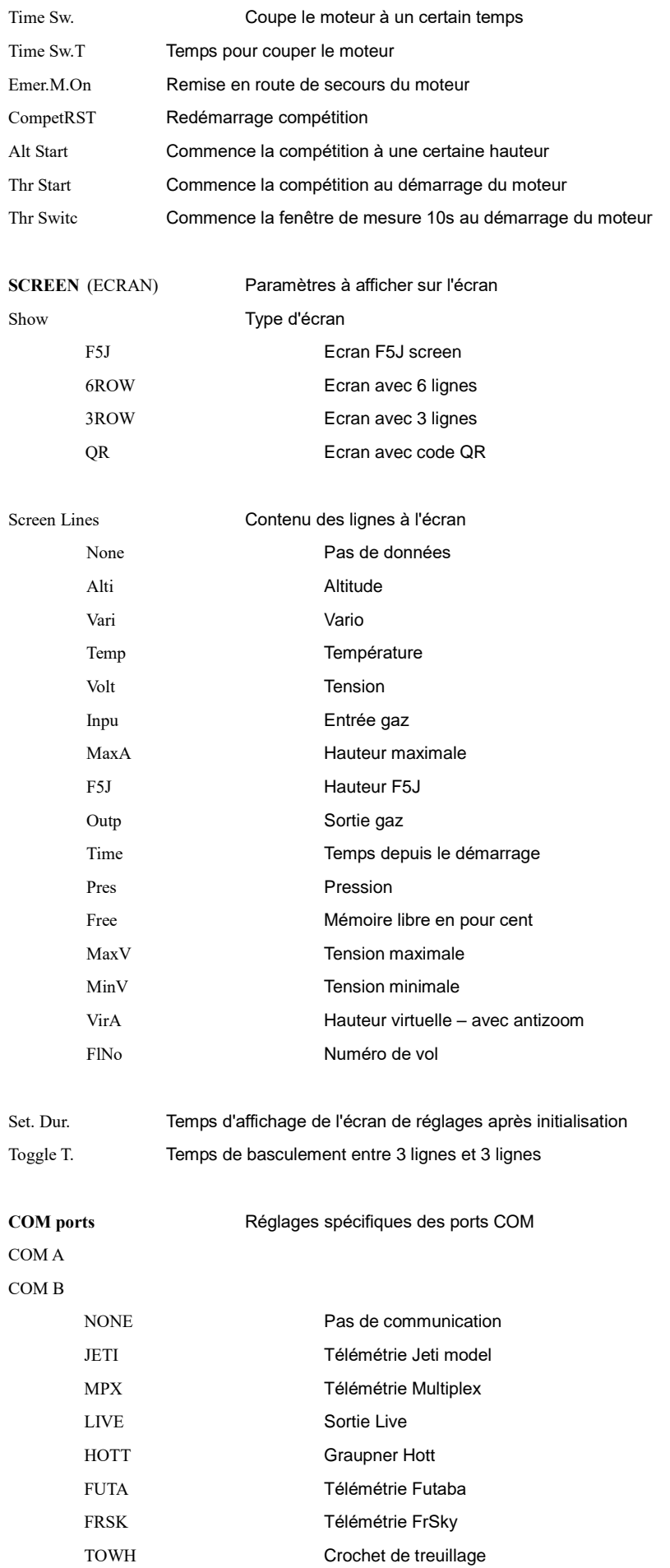

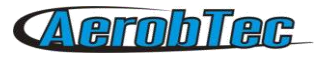

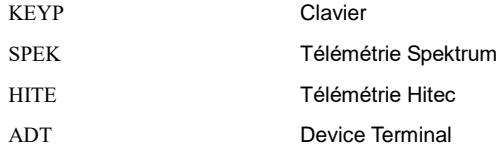

# **9. Utiliser un crochet de treuillage avec capteur**

<span id="page-17-0"></span>Les compétitions F3B utilisent généralement un crochet de treuillage pour treuiller le modèle à une certaine hauteur, où le fil de treuillage est automatiquement libéré. Vous pouvez utiliser un fil spécial avec une boucle magnétique Litz et un crochet de remorquage F3B équipé d'un capteur magnétique. Le schéma de connexion est représenté schéma 17.

Pour utiliser cette configuration, sélectionner compétition F3B dans les paramètres de compétition et sélectionnez le crochet de treuillage pour le port choisi parmi les paramètres de ports COM.

Dans ce cas, la hauteur de départ est mesurée pendant la période comprise entre le lancé et 10s après que le crochet de treuillage soit libéré.

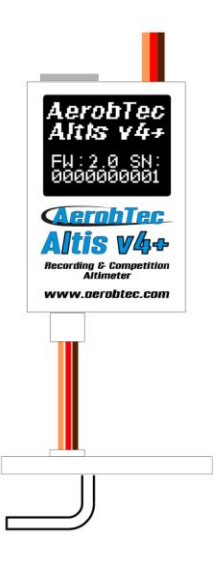

Fig 17: Connexion du crochet de treuillage

## <span id="page-17-1"></span>**10. Avertissement**

Il est recommandé de ne pas alimenter l'ensemble de votre modèle en passant par l'Altis v4 +, mais cela reste cependant possible. Le meilleur choix est d'utiliser un circuit BEC externe ou une alimentation séparée sur votre récepteur.

Lors de la manipulation de l'appareil et pendant les phases de branchement ou débranchement de l'appareil, il ne faut pas appuyer ni sur l'écran ni sur le dessous de l'appareil. Il est recommandé de tenir Altis v4 sur les côtés.

Ne montez pas l'Altis v4 + sur des composants de l'avion qui pourrait être sujet à un échauffement en fonctionnement (contrôleur, accu)!

Ne pas poser l'Altis v4 + sur une surface métallique, car cela pourrait conduire à un court-circuit de l'alimentation électrique et le système R/C pourrait être endommagé.

Ne pas mettre l'Altis v4 + dans l'eau, dans le carburant ou d'autres liquides!

Avant de voler avec l'Altis v4 +, toujours effectuer un test de portée!

## AerobTec Altis v4+ Manuel utilisateur 18

Ne débranchez pas le Altis v4 + lorsque le message "Ne pas déconnecter" est affiché sur l'écran (voir figure 7). Il est déconseillé de charger vos propres fichiers ou répertoires dans l'Altis v4 + quand celui ci est connecté comme lecteur amovible sur votre ordinateur. Cela pourrait conduire à la corruption ou la perte de toutes les données sur l'Altis.

Ne pas déconnecter l'Altis v4+ de votre ordinateur sans utiliser les systèmes d'éjection appropriés. Cela pourrait conduire à la corruption ou la perte de toutes les données sur l'Altis.

# <span id="page-18-0"></span>**11. Foire aux questions et dépannages**

- **J'étais en train de mettre à jour mon +Altis v4+ et il ne fonctionne plus. Il était OK avant.** Probablement le processus de mise à jour du firmware n'a pas été fait correctement. Connectez votre Altis v4 + à l'ordinateur et attendre. En 30 à 150 secondes, il devrait apparaître sur le PC comme un lecteur de disque. Si l'affichage ne montre rien, probablement un firmware de sauvegarde est actif et vous devez exécuter à nouveau la mise à jour du firmware. Un nouveau firmware devrait montrer sa version sur l'écran lors de son initialisation. S'il y a une nouvelle version active, la mise à jour est terminée. Sinon, exécutez à nouveau la mise à jour. Veuillez s'il vous plaît, suivre les instructions à l'écran pendant la mise à jour.
- **Je vois la hauteur sur le graphique s'accroître de plusieurs mètres lors d'un essai sur le terrain. Est-ce que mon Altis v4 + est cassé??** Non, la pression barométrique dépend de la météo. Parfois, elle peut changer rapidement et créer des variations de plusieurs mètres. Une autre cause peut être la surchauffe de l'Altis v4 +. Ne mettez pas l'Altis v4 + à proximité d'objets chauds dans votre fuselage.
- **Mon Altis v4 + mesure la hauteur F5J même si je ne démarre pas le moteur. Après la mise sous tension, la hauteur F5J est effacée.** Cela peut être causé par un trop haut niveau du zéro de la commande des gaz. Dans un tel cas, Altis v4 + considère le signal qui correspond à la commutation du moteur. Veuillez s''il vous plaît, vérifier le niveau du zéro des gaz dans votre radio. Il doit être réglé en-dessous de 1200 μs
- **Quand je vole avec l'Altis v4+ et coupe le moteur, il ne s'arrête pas et l'hélice continue à tourner doucement. Quand je vole sans Altis v4+, le moteur tourne normalement.** Essayer de régler les fins de course du contrôleur.
- **Dans le cas où le soft AFM ne peut pas lire les vols sur l'appareil ou Altis v4 ne se comporte pas selon les paramètres programmés, le système de fichiers peut être endommagé. La raison pourrait être la déconnexion au mauvais moment ou pas d'éjection dans Windows.**

Pour corriger cette erreur, formater le système de fichiers en cliquant sur le bouton de formatage dans Windows et redémarrer l'appareil. Ou cela peut être réalisé aussi en renommant le disque Altis v4 + de AE\_DISK vers AE\_DISK1 dans le Poste de travail et redémarrer l'appareil.

 **Je veux permettre un redémarrage d'urgence du moteur, mais (parfois), il ne fonctionne pas, bien que tous les paramètres soient corrects.** La valeur de la commande des gaz pourrait être non présente pendant tout le temps

d'initialisation. Dans ce cas, la valeur par défaut 1000μs est utilisée. Le problème apparaît si votre valeur de coupure moteur est au-dessus de 1000μs, de sorte que le moteur à l'arrêt n'est pas détecté et le moteur est considéré comme tournant.

Etendre la fin de course sous 1000μs. L'arrêt moteur sera détecté correctement même si pendant l'initialisation la valeur n'est pas correcte.

# <span id="page-18-1"></span>12.Mise au rebut de ce produit

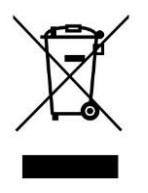

Ce produit ne doit pas être jeté avec les autres déchets ménagers à la fin de sa durée de vie. Pour éviter toute atteinte à l'environnement ou la santé humaine de l'élimination incontrôlée des déchets, s'il vous plaît le séparer des autres types de déchets et le recycler responsable de promouvoir la réutilisation durable des ressources matérielles. Les particuliers sont invités à contacter le magasin où ils ont acheté ce produit, ou de leur bureau local du gouvernement, pour savoir où et comment ils peuvent mettre ce produit pour leur recyclage.

Les utilisateurs professionnels doivent contacter leur fournisseur et vérifier les termes et conditions du contrat d'achat. Ce produit ne doit pas être mélangé avec d'autres déchets professionnels et commerciaux.

# <span id="page-19-0"></span>13. Enregistrement du produit

Si vous n'avez pas acheté le produit directement auprès AerobTec, veuillez s'il vous plaît envoyer les informations suivantes à [sales@aerobtec.com.](mailto:sales@aerobtec.com) En enregistrant vos produits, vous serez informé des mises à jour et des notifications.

*Nom : Adresse\* : Pays : Téléphone\* : Email : Produit : Numéro de série du produit: Date de l'achat : Où avez-vous achetée ce produit? :*

\* cette information est facultative

Vous pouvez également vous enregistrer à l'adresse http://www.aerobtec.com/support/productsregistration

## <span id="page-19-1"></span>**14. Notes**

- Ce manuel est basé sur le firmware version 2.1 et l'Altis Flight manager version 4.1.0
- Informations sont également valables pour l'Altis V4 sauf indication contraire
- Note Altis v4+ a été partiellement développé en utilisant Atollic TrueSTUDIO®

# <span id="page-19-2"></span>15. Historique des mises à jour

Rev. 1.0. (Avril 2013)

• Version initiale

Rev. 1.1. (Juillet 2013)

- Mise à jour liées au nouvel écran
- Ajout du paragraphe « Questions fréquentes »
- Ajout des informations concernant l'élimination des déchets
- Autres mise à jour mineures

Rev. 1.2. (Décembre 2014)

• Ajout Altis v4 KeyPad

Rev. 1.3. (Mars 2014)

• Ajout antizoom description, mise à niveau du firmware modifié, modification de la section des types d'écran

Rev. 1.4. (Avril 2015)

• Ajout de la description des nouvelles fonctionnalités ajouté avec firmware 2.0

AerobTec Altis v4+ Manuel utilisateur 20

**AerobTec** 

• Mise à jour en raison de Altis v4 + libération de l'appareil

Rev. 1.5. (Mai 2016)

- Fonctionnalités documentées ajoutées dans le firmware 2.1
- Ajout d'un nouveau support de télémétrie et du Terminal Device